# powerdns子網域管理

## 連線到管理介面網頁

- [https://dnsadmin.nycu.edu.tw](https://dnsadmin.nycu.edu.tw/login)
- 輸入帳號、密碼
- OTP的部分除非帳號有啟用,不然不需輸入。
- 點選 Sign in

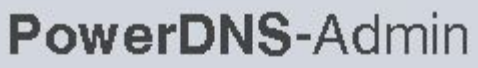

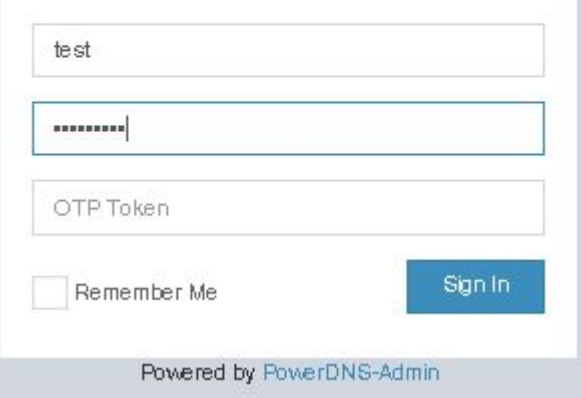

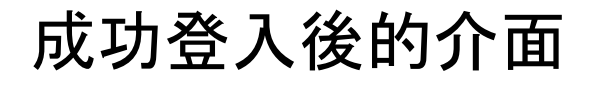

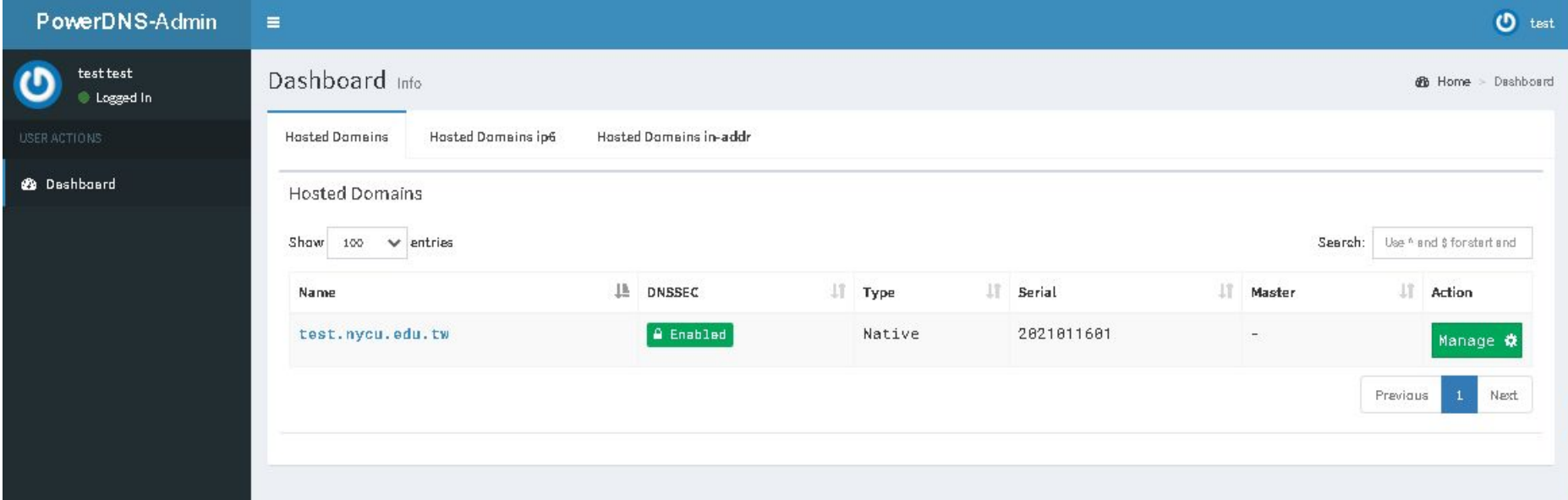

#### 右上角可登出與進入編輯個人資料

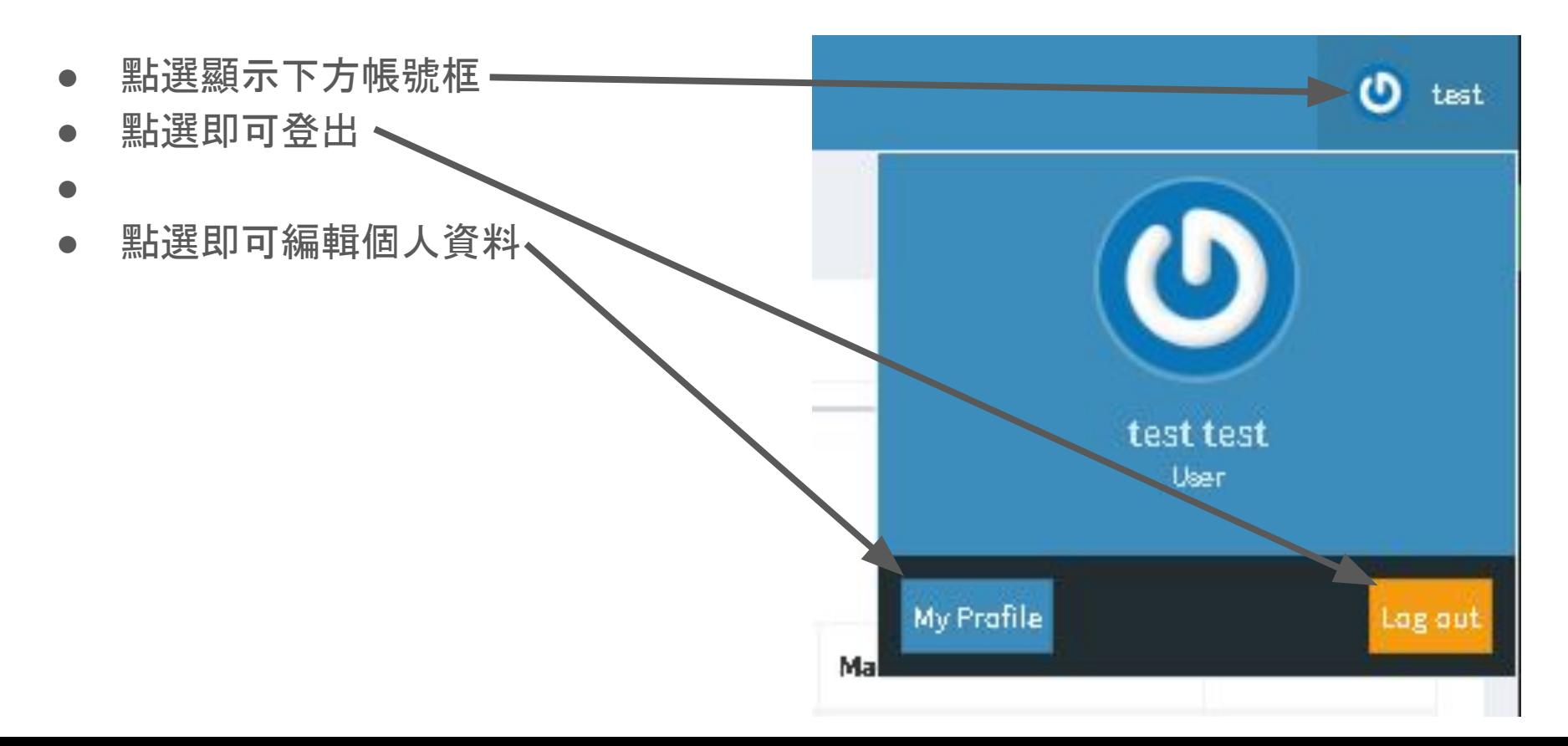

#### Hosted Domains 列出授予管理的網域

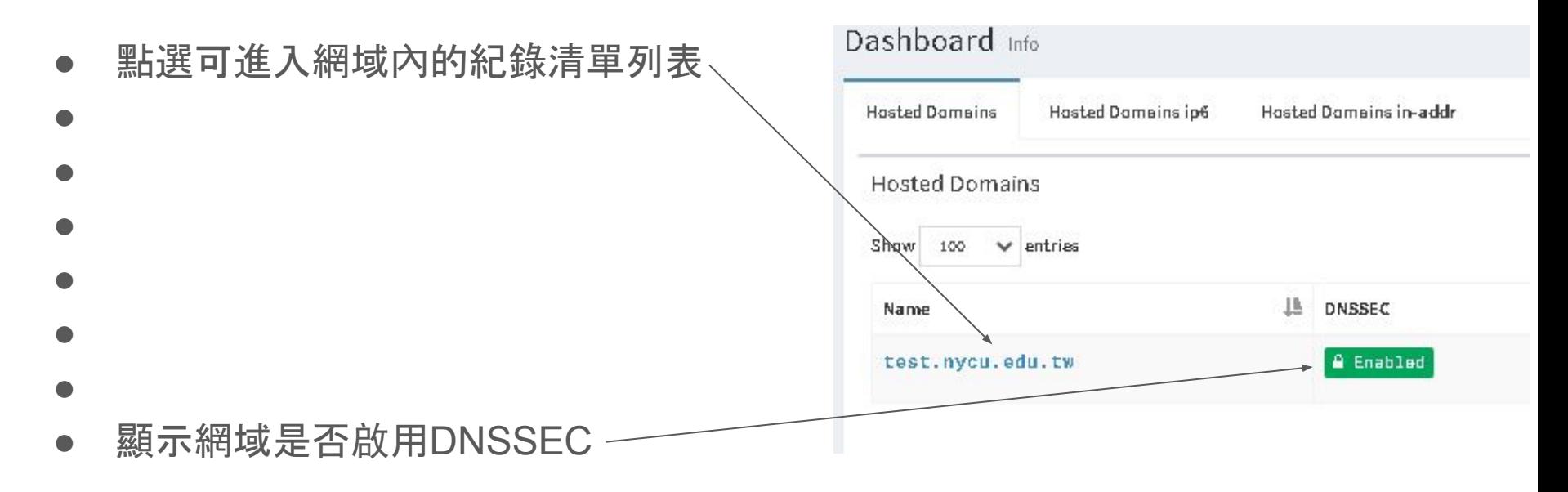

紀錄清單管理介面

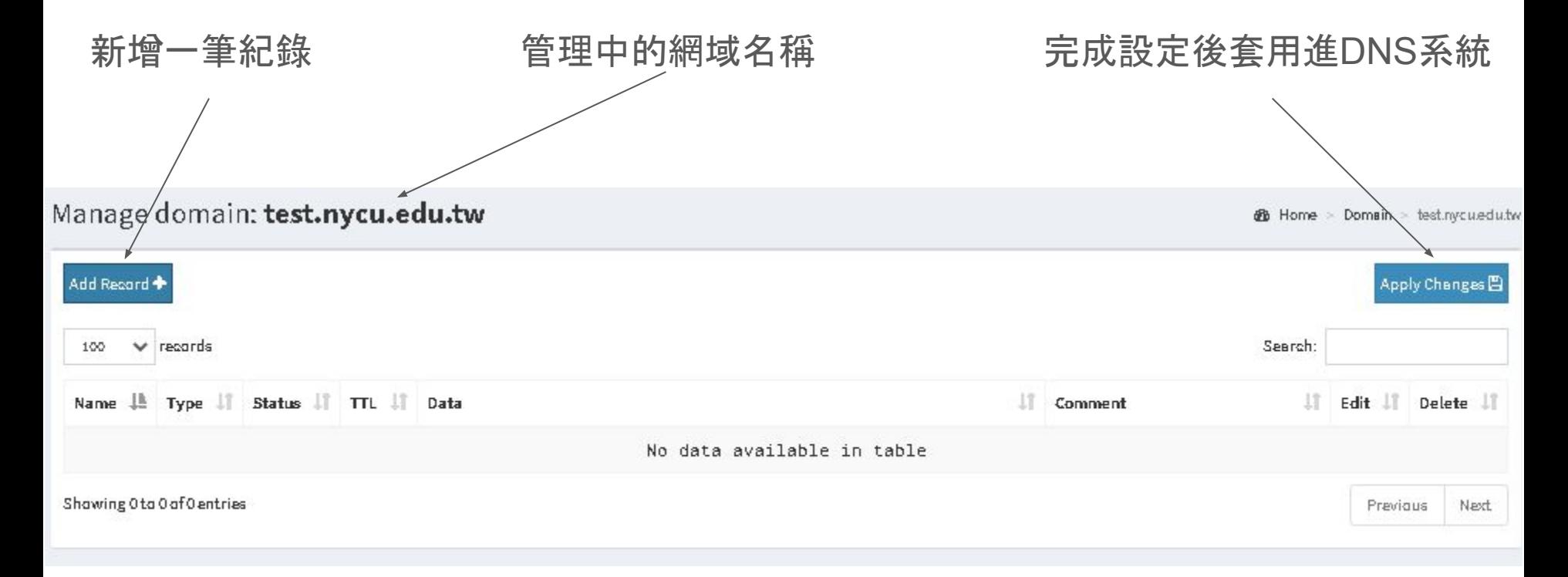

新增一筆紀錄

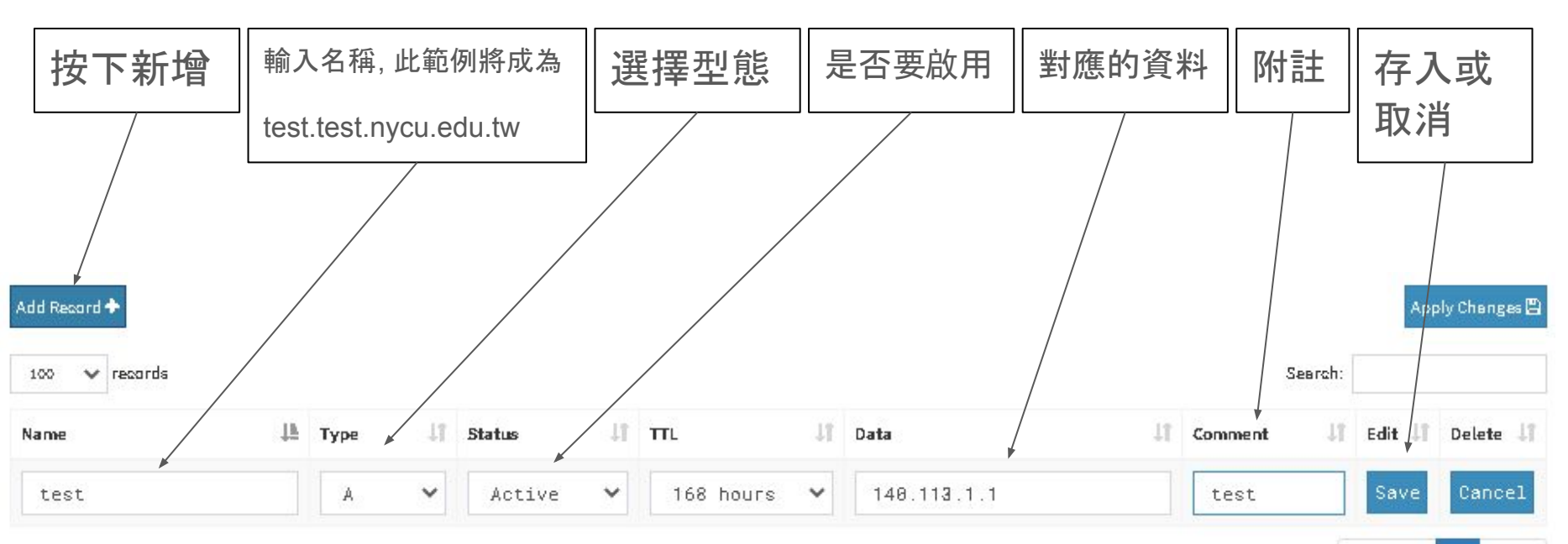

Showing 1 to 1 of 1 entries

Next Previous

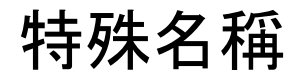

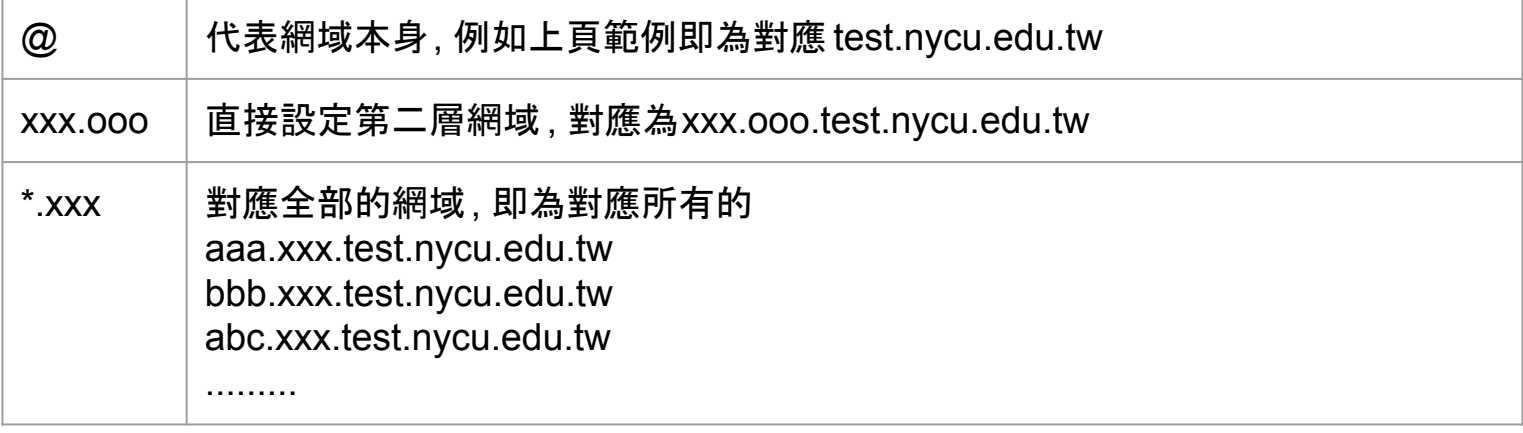

## 型態說明

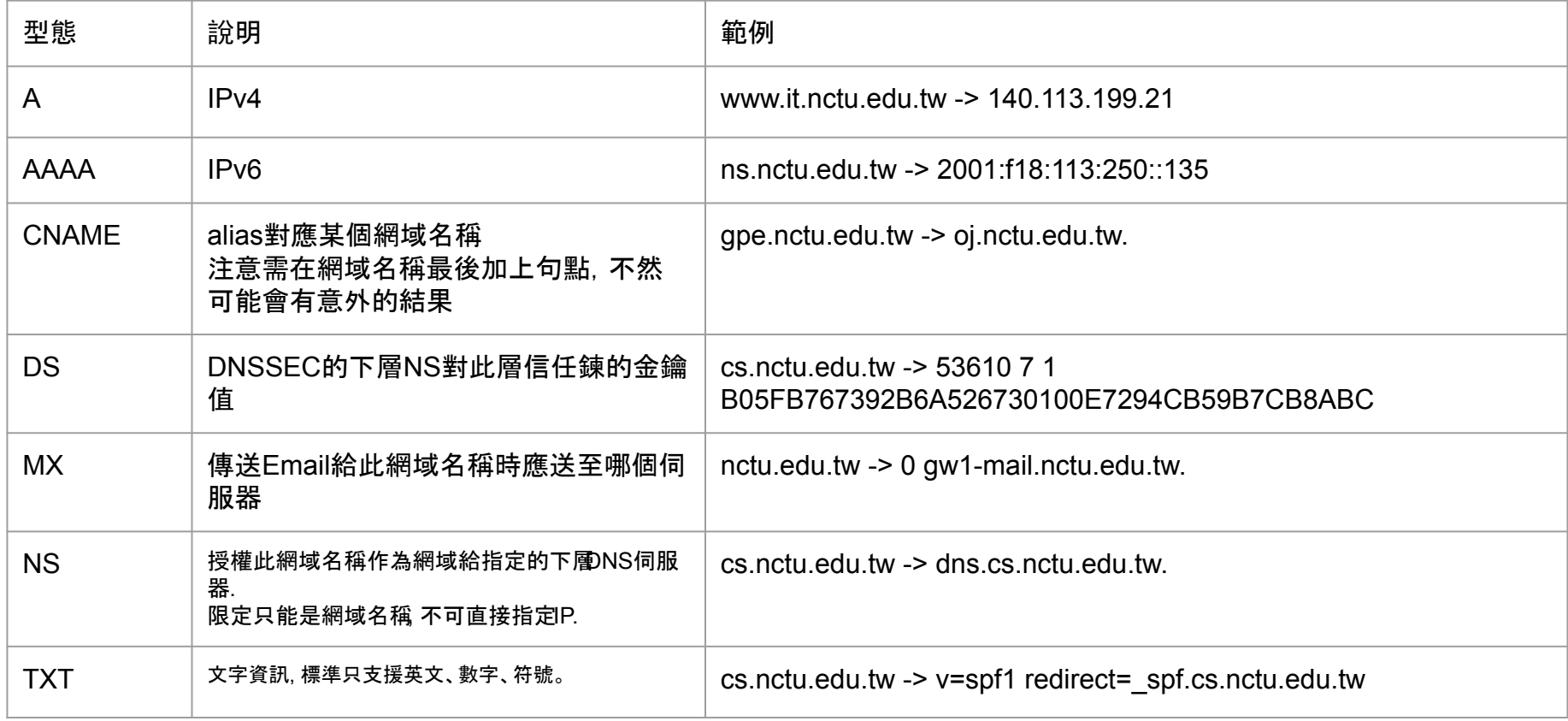

- 目標: 查詢test.nycu.edu.tw可得到140.113.123.123的結果
- 請先登入管理系統
- 點選test.nycu.edu.tw

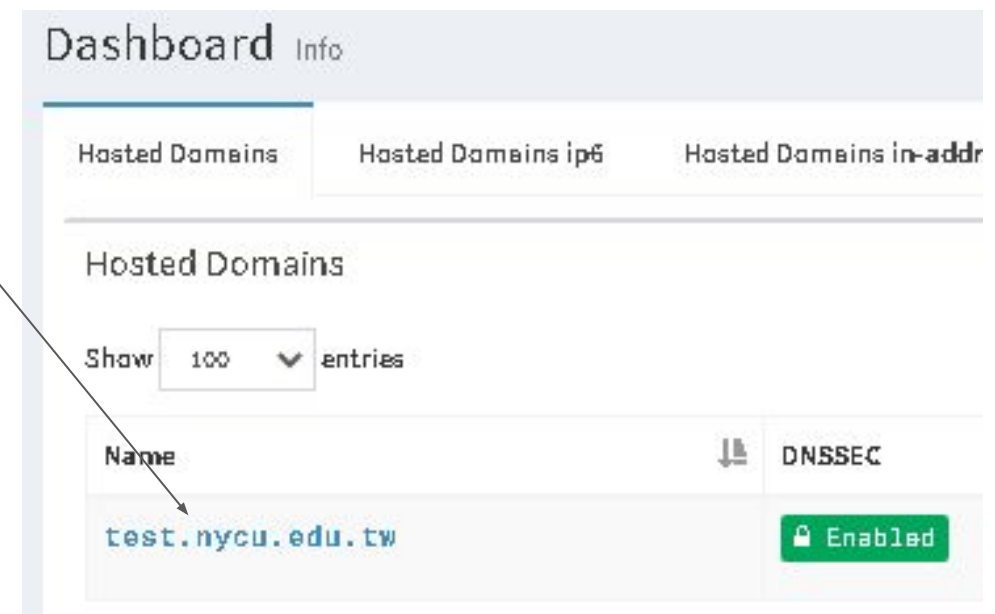

● 點選 Add Record

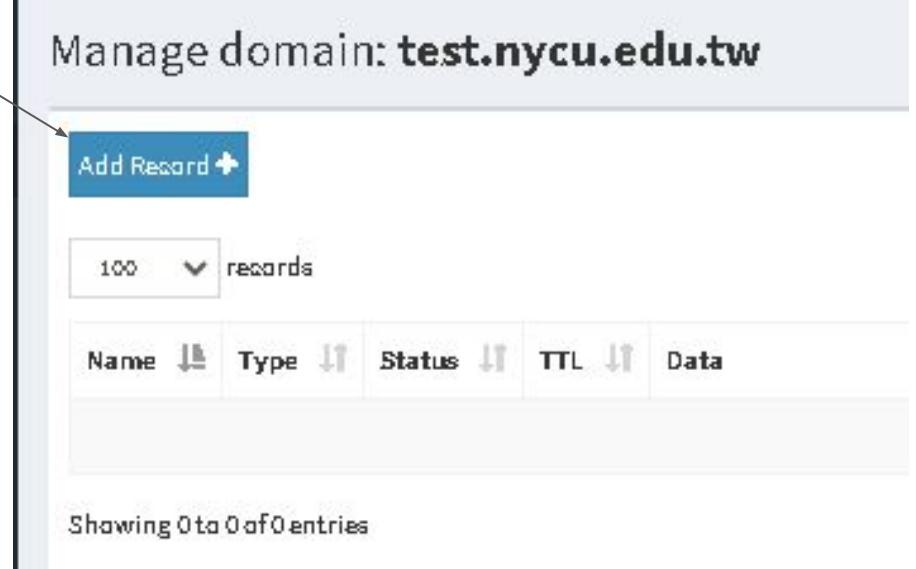

- Name: 輸入 @
- Type: (預設)選擇 A
- Status: (預設) Active
- TTL: (預設)168 hours
- Data: 輸入 140.113.123.123
- Comment: 可自行填入註解, 例如輸入 本單位官網

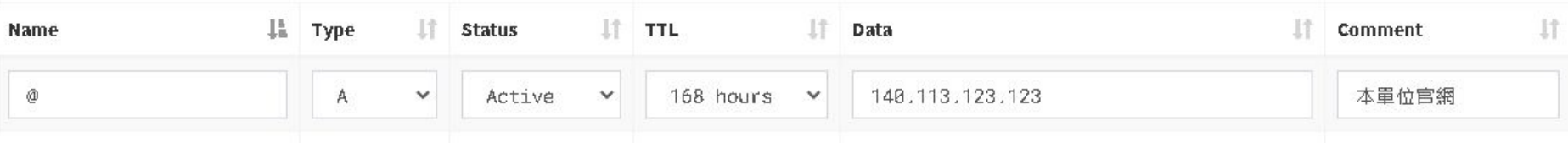

- 確認輸入資料無誤後, 按下右邊的 Save
- 若不要增加此筆紀錄, 可按下Cancel即可清除輸入

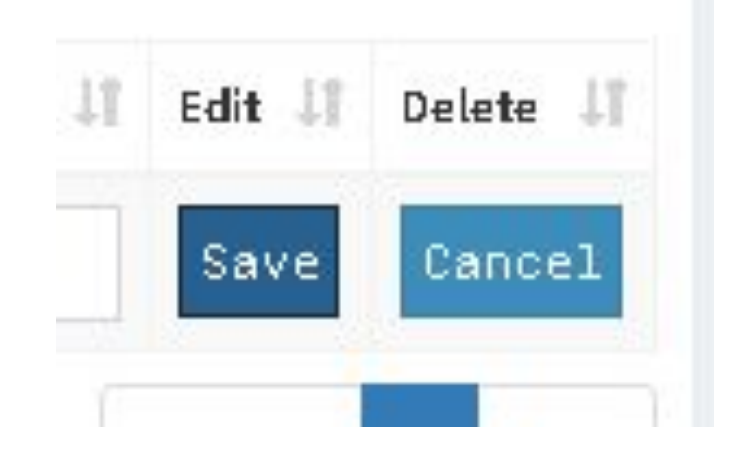

- 此時剛剛輸入的尚未生效
- 可針對剛剛輸入的紀錄,或其它已存在的紀錄作處理
	- Edit : 編輯該筆紀錄
	- Delete : 刪除該筆紀錄
- 一切就緒後即可按下右上角的Apply Changes

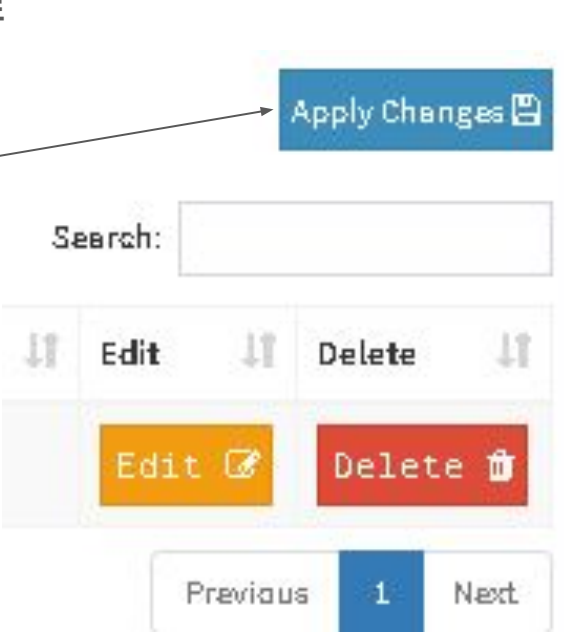

● 會出現確認對話框

●

●

- 若確定要變更則按下Apply
- 若反悔則按下Close回到上一步
- Apply後若成功變更則會出現綠色 的對話框, 按下Close即可
- 若失敗則會出現紅色對話框, 並告 知失敗原因

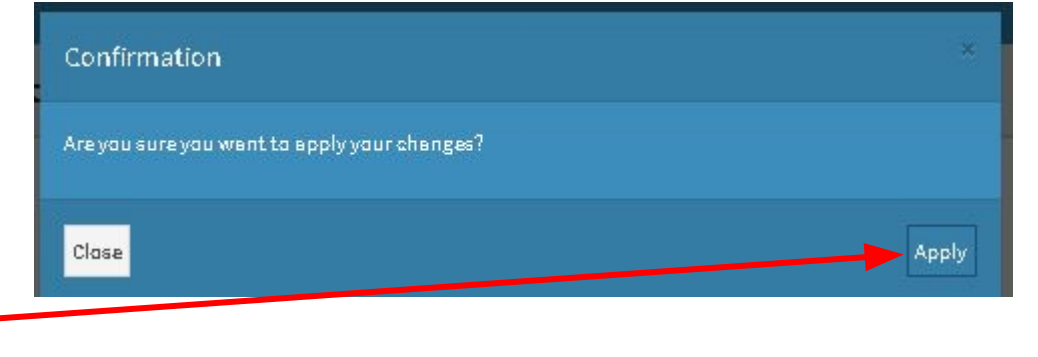

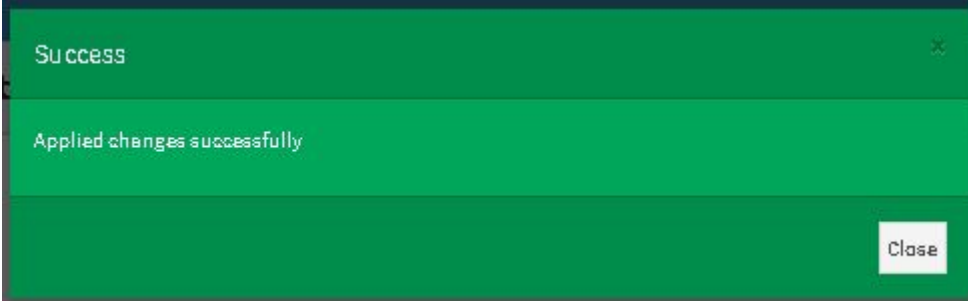

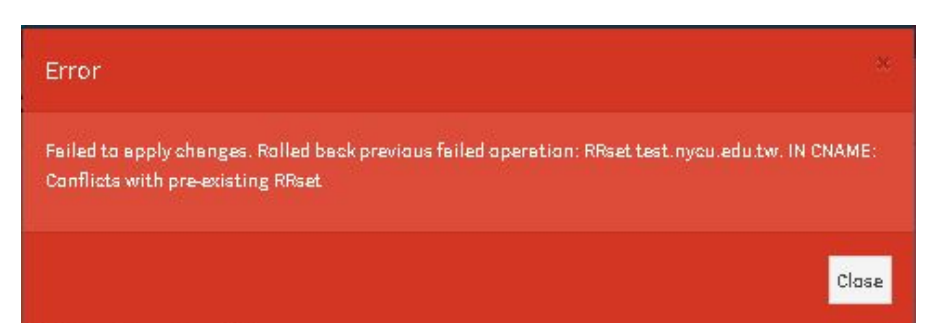

● 可在win10指令視窗內確認是否正常可杳到

on C:\WINDOWS\system32\cmd.exe C:\Users\pcbug>nslookup\_test.nycu.edu.tw\_8.8.8.8 服器: dns.google Address: 8.8.8.8 《經授權的回答:

test.nycu.edu.tw Address: 140.113.123.123

#### 增加網域名稱對應另一個網域名稱

- 目標: 將www.test.nycu.edu.tw對應至test.nycu.edu.tw
- 用途: 讓習慣輸入www為開頭的網頁瀏覽者也能連得到單位網站
- Type: CNAME
- 同樣請先登入管理系統, 點選test.nycu.edu.tw

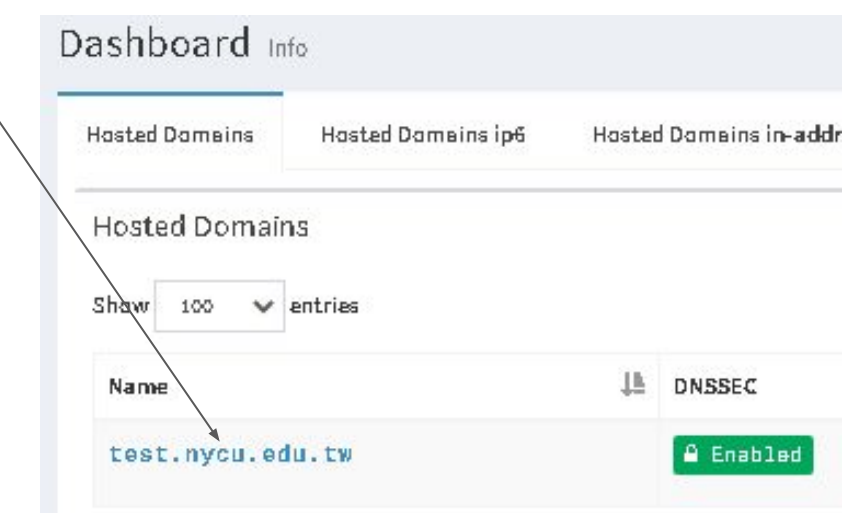

#### 增加網域名稱對應另一個網域名稱

● 點選 Add Record

Manage domain: test.nycu.edu.tw

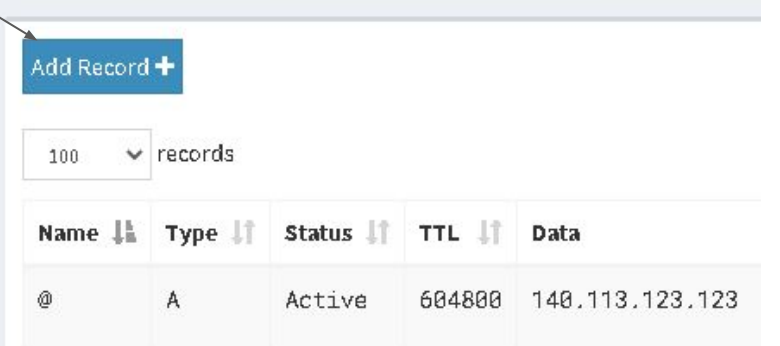

#### 增加網域名稱對應另一個網域名稱

- Name: 輸入 www
- Type: 選擇 CNAME
- Status與TTL均用預設值即可
- Data: 輸入 test.nycu.edu.tw.
	- 注意結尾務必加上句點
- Comment: 可輸入註解

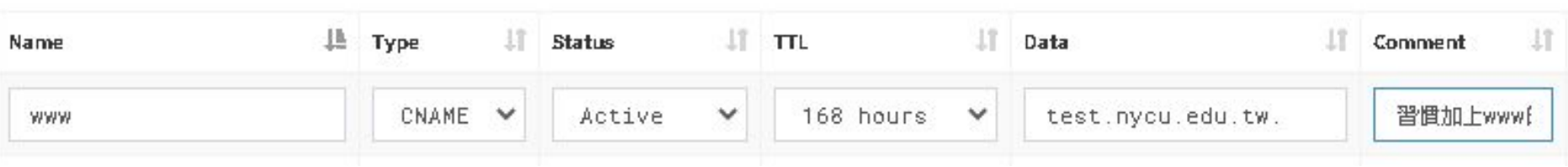

#### Edit Delete 增加網域名稱對應另一個網域名稱 Cancel Save ● 確認輸入資料無誤後, 按下右邊的 Save ● 按下右上方的Apply Changes ● 同樣,若出現綠色對話框即完成,紅色對話框則要細讀提供的訊息,再做相應的 調整. ● 開指令視窗驗證結果ctl C:\WINDOWS\system32\cmd.exe Apply Changes 图 ...<br>C:\Users\pcbug>nslookup\_www.test.nycu.edu.tw\_8.8.83" 伺服器: dns.google Search: Address: 8.8.8.8 Edit Delete 經授權的回答: test.nycu.edu.tw 140.113.123.123 Address: Edit O Delete m Aliases: www.test.nycu.edu.tw Previous Next C:\Users\pcbug>\_

#### 刪除對應紀錄

- 目標: 刪除 test.test.nycu.edu.tw 的對應紀錄
- 進入到test.nycu.edu.tw的紀錄列表介面
- 找到 test 這筆資料, 你可以在右上角的Search輸入要找的資 料
- 點選該筆資料右邊的Delete

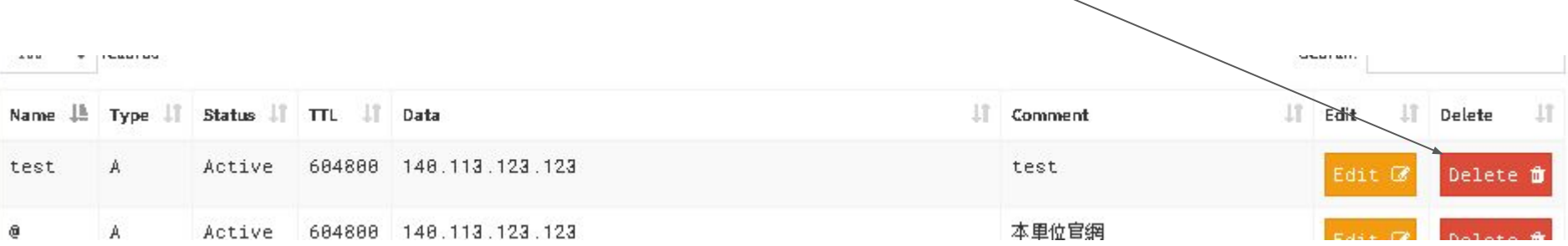

Apply Changes<sup>1</sup>

Delete

Delete m

Search:

Edit

Edit <sup>1</sup>

11

#### 刪除對應紀錄

●

Confirmation

Close

- 跳出再次確認對話框, 點選Delete
- 按下 Apply Changes

Are you sure you want to apply your changes?

出現再次確認對話框, 點選Apply

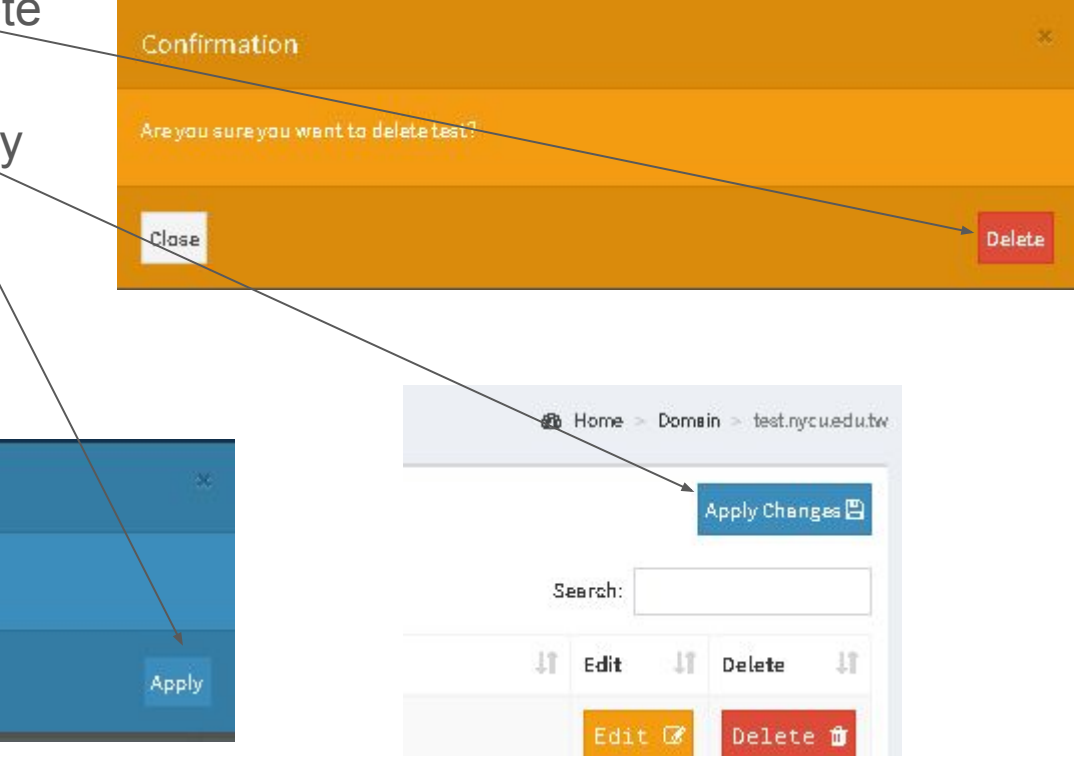

#### 刪除對應紀錄

- 正常完成即出現綠色對話框, 點選Close
- 使用指令視窗驗證確定查不到、

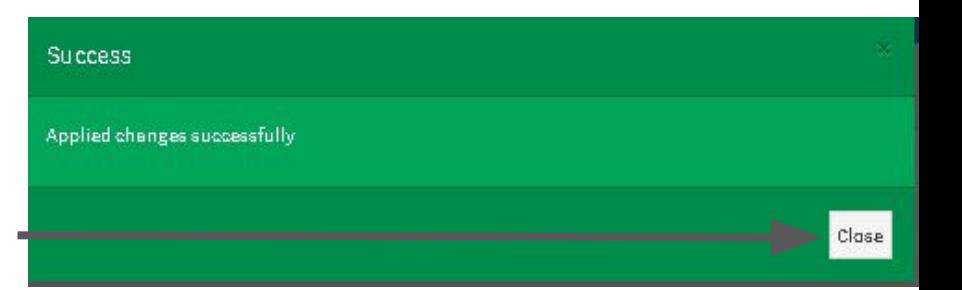

C:\Users\pcbug>nslookup\_test.test.nycu.edu.tw\_8.8.8.8 伺服器: dns.google Address: 8.8.8.8 \*\*\* dns.google 找不到 test.test.nycu.edu.tw: Non-existent domain

- Q: 這是什麼?-
- A: 這是您超過9分鐘未操作, 出現提 醒您10分鐘未操作將自動登出.
- 若要繼續操作系統可點選 Stay Signed in
- 若不需繼續操作可點選 Sign Out

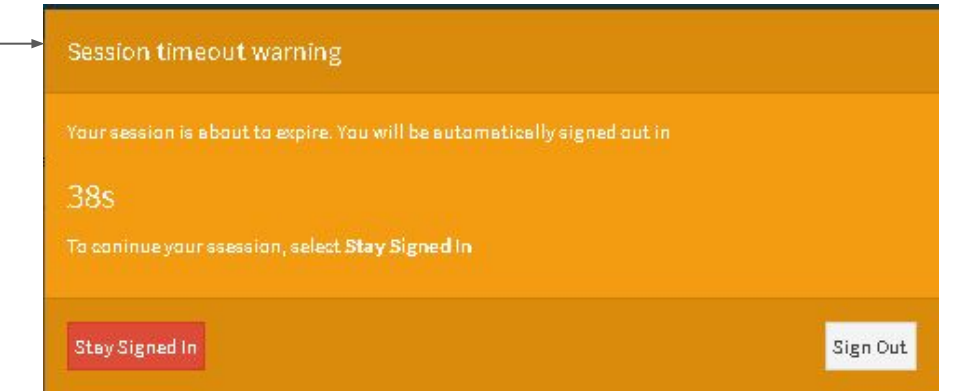

- Q: 403 Error是怎麼了?
- A: 此為瀏覽器使用了舊的登入資訊給伺服器, 點選 return to the dashboard. 重新登入即可恢復正常.

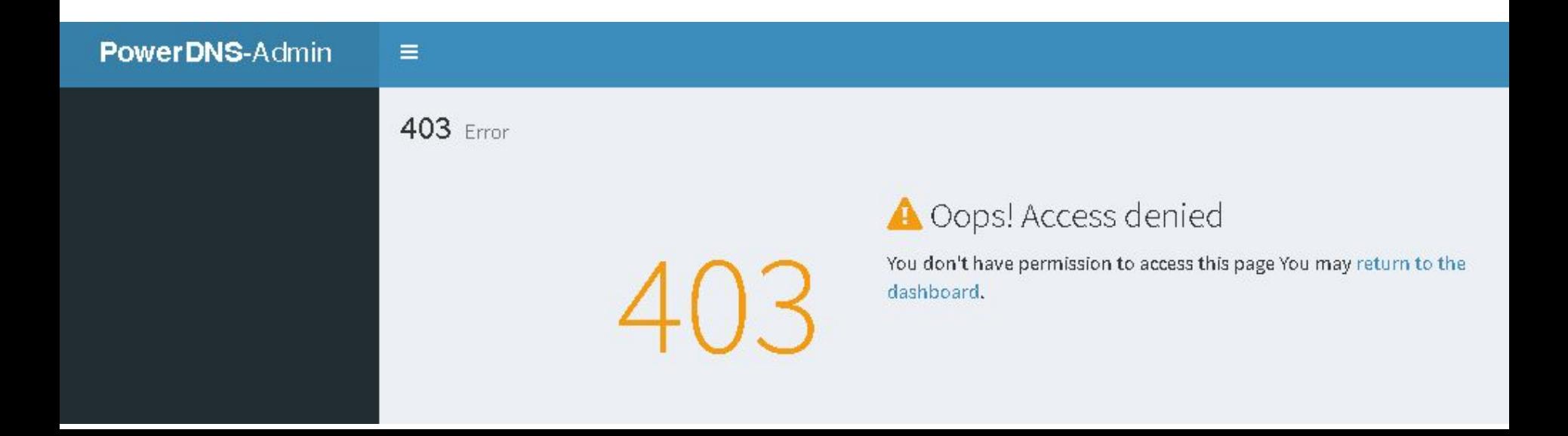

● 可否多個網域名稱紀錄對應同一個IP?

#### ○ 可以

- 可否同一網域名稱紀錄對應多個IP?
	- 可以, 這樣使用此網域名稱的程式會在每次都隨機挑一個 IP作為連線的對象
- 可否同一網域名稱紀錄同時對應IPv4與IPv6?
	- 可以.
- 可否多個帳號(代理人機制)共管同一個網域?
	- 可以, 請提出申請即可.
- 不小心誤刪紀錄,又按下Apply Changes, 也接著按下Apply, 這樣還能救回來 嗎?
	- 不行, 已經刪除的紀錄就像 XX一樣, 錯過是無法再相見的!

- Q:是否有操作紀錄呢? 不然我怎麼知道是我還是代理人誤刪的?
- A: 有而且很詳細, 不過只有系統管理者能查看, 若有查證需求可提出申請.

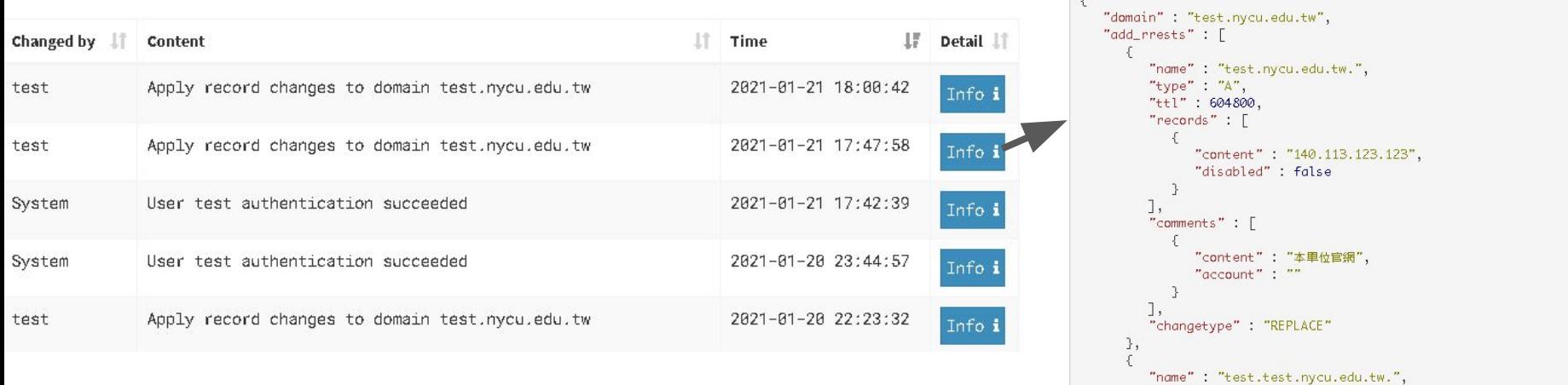

**History Details** 

"type" : " $A$ ", "ttl": 604800,  $"records" : [$ - 1

"content": "140.113.123.123",

"disabled" : false

 $\times$ 

- 一個帳號可以管理多個網域嗎?
	- 可以
- 可以向下授權子網域嗎?
	- 可以
	- 若仍欲使用本系統管理子網域 , 可提出申請 , 會幫您設定好 .
	- 若授權指向至自行建置的伺服器 , 請務必符合DNS管理辦法的要求, 符合資安法, 能通過 ISO27001驗證,需支援DNSSEC等要求
	- 請勿授權所屬網域出去 (平行授權), 經查核屬實將通報所屬主管 , 並逕行收回網域 還有問題
		- 請Email或電話詢問本中心